## **External Study – Module Mapping**

## **Student - Step-by-Step Guide for Submission of Module Mappings**

1. You will receive an email notification to inform you that the module mapping worksheet for the Partner University and term that you will be going for your exchange is created for you to submit your module mapping requests.

2. Login to the **NUS Student Integrated Information System (myISIS)** [\(https://myisis.nus.edu.sg\)](https://myisis.nus.edu.sg/) using your **NUSNET ID and Password**.

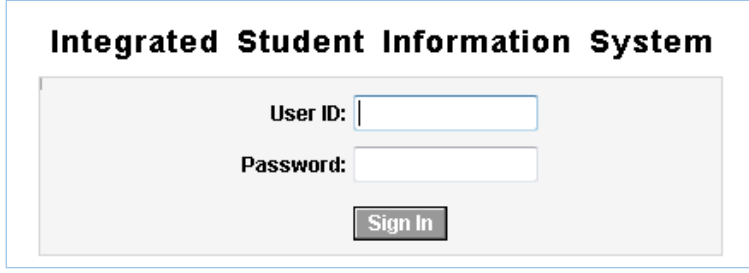

3. Select **Global Education** from the **Self Service** folder in the Main menu.

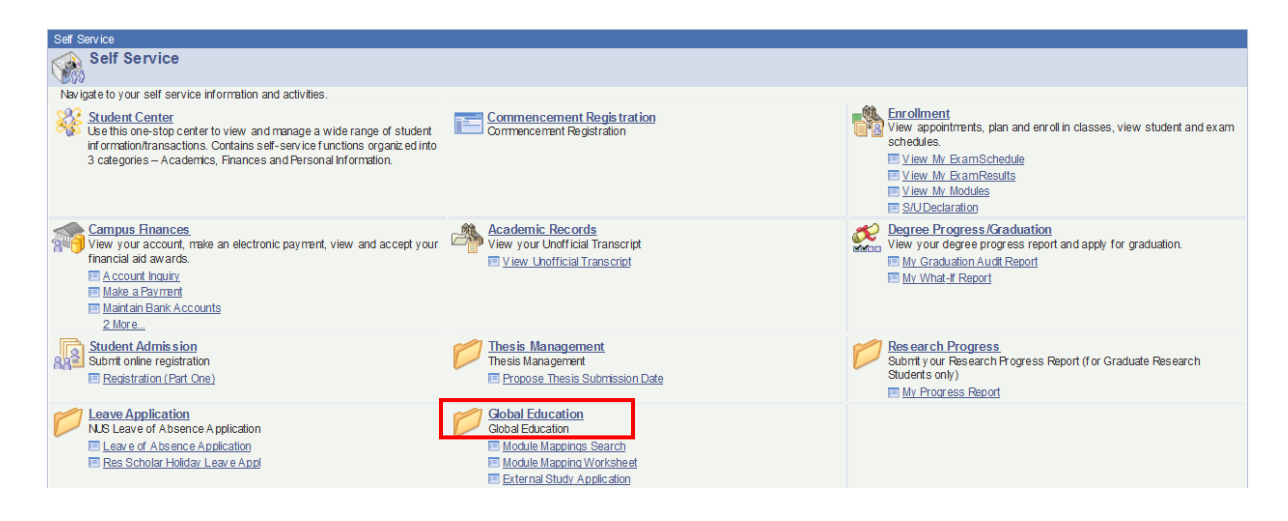

4. If you wish to search for suitable module mappings for reference, select **Module Mappings Search**.

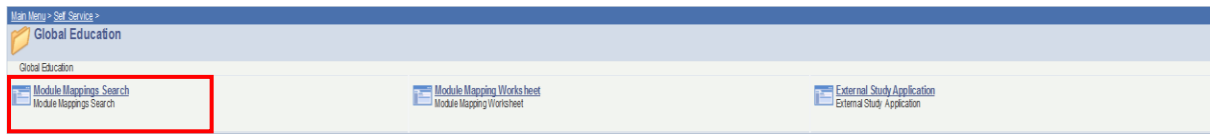

5. Select the Faculty and Partner University you will like to see the module mappings using  $\alpha$  button:

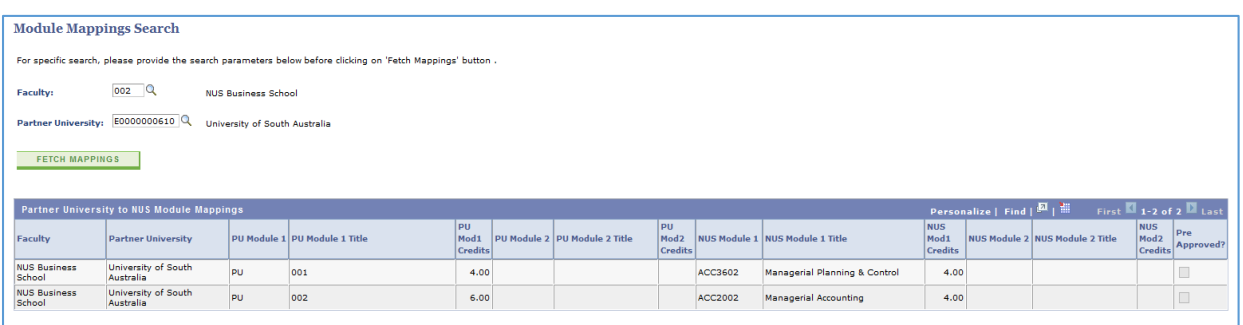

Mappings with a check in the 'Pre-approved' box will not be routed for approval. These will be autoapproved once you submit the mappings.

For mappings without a check in the 'Pre-approved' box, these will still be routed for approval.

6. To submit module mapping requests, select **Module Mapping Worksheet.** 

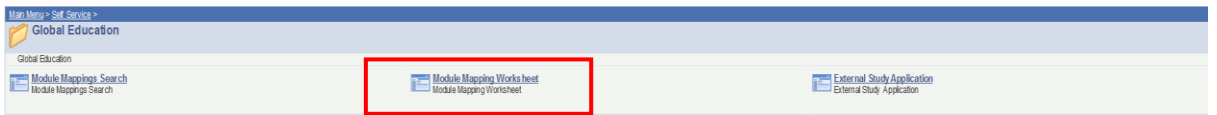

7. If there is more than one external study program, you will need to select the required program and term for submission of the module mappings:

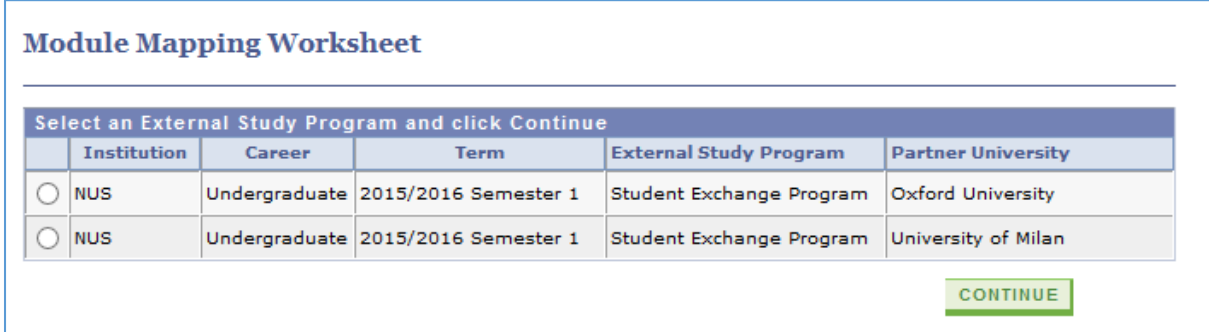

8. Select the **Module Details** tab to proceed with the module mappings.

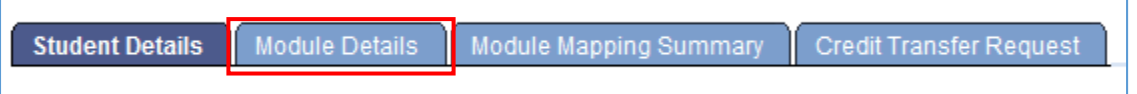

9. If you will like to submit a One to One mapping (i.e. one Partner University module is mapped to one NUS module), select the mapping type **'One to One'.**

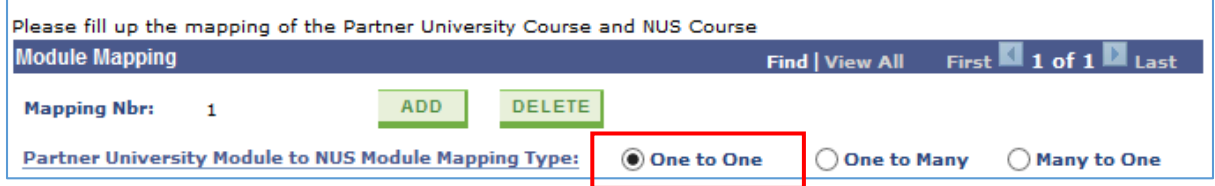

10. Enter the information of the Partner University module (field denoted with \* is compulsory).

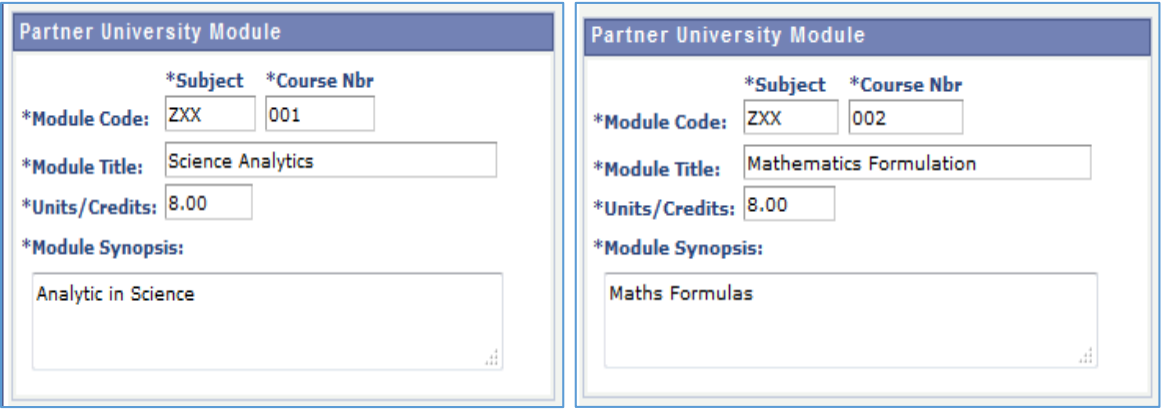

If there is no module code, please enter 'ZXX' under **'Subject'** and running numbers for **'Course Nbr'**, if there is more than one Partner University module without module code (see example in the picture above).

11. Enter the corresponding NUS Module to map to. You can either enter the subject area under **'Module Subject Area'** or select using a button. Similarly, for **'Module Catalog Nbr'**, enter the catalog number or select using  $\alpha$  button.

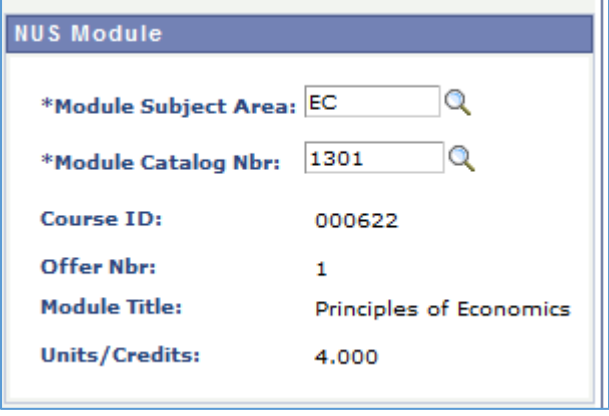

*Note (applicable for students admitted before AY2015/16):*

*For mapping to General Education or Singapore Studies module, please select the NUS module 'GDM9999'.* 

12. Enter the other information of the Partner University module under the section **'Partner University – Additional Information'**.

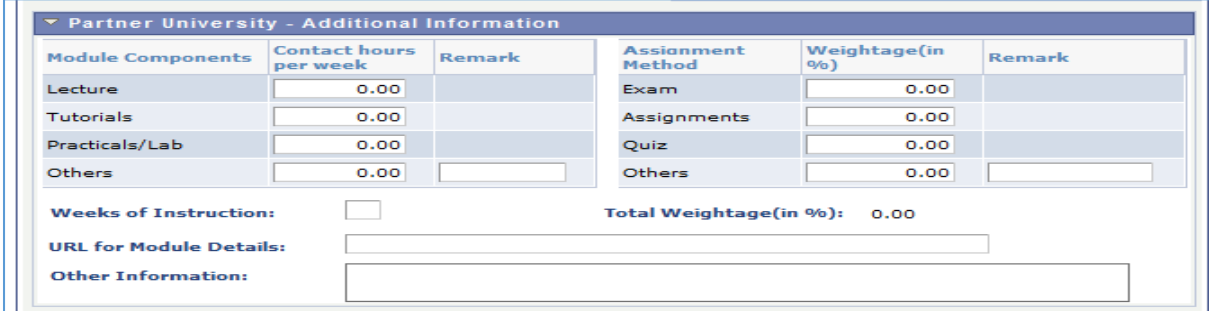

13. After entering all the information, click 'Save' at the bottom of the page to save the entries. You can click the 'Save' button at any time of entering any information.

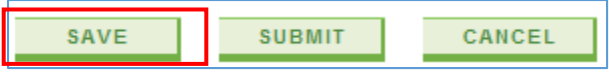

14. To add another module mapping, click the 'Add' button at **'Mapping Nbr'** on the top of the page.

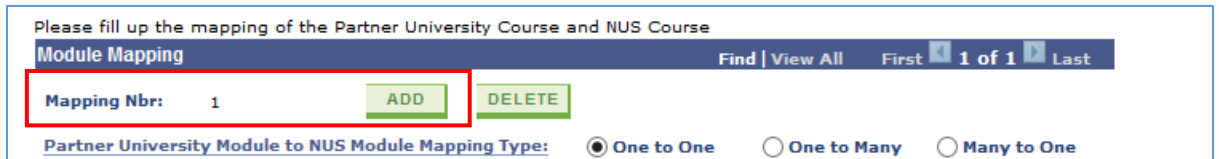

Note that the Mapping Number will increase when you add a new mapping.

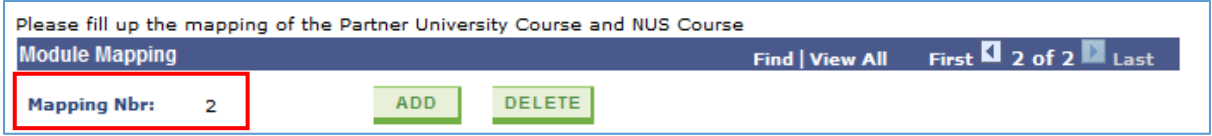

15. If you will like to submit a **'One to Many'** mapping (i.e. one Partner University module is mapped to more than one NUS module), select the mapping type **'One to Many'.**

A message will appear when you select the mapping type **'One to Many'.** Please check that you are selecting the correct mapping type before you proceed further.

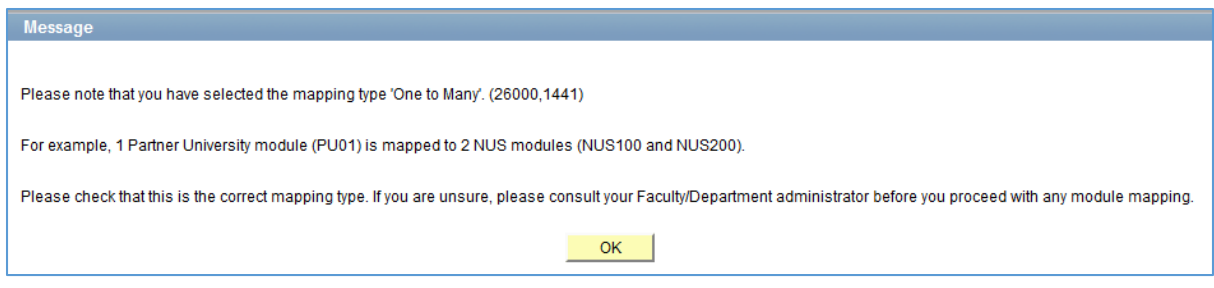

16. Follow steps 9 to 11 to enter the Partner University module information and corresponding NUS module to map to.

Please note that for **'One to Many'** mapping, you can only select to map to multiple NUS modules within the same Faculty.

17. To add the second corresponding NUS module for **'One to Many'** mapping, click the 'Add' button at **'Mapping Sequence Nbr'**.

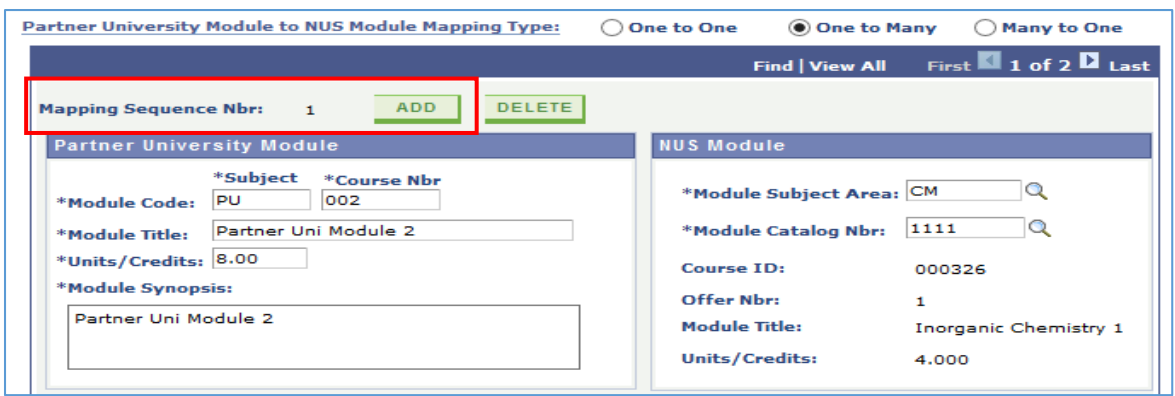

18. Enter the second corresponding NUS module to map to under mapping sequence number 2.

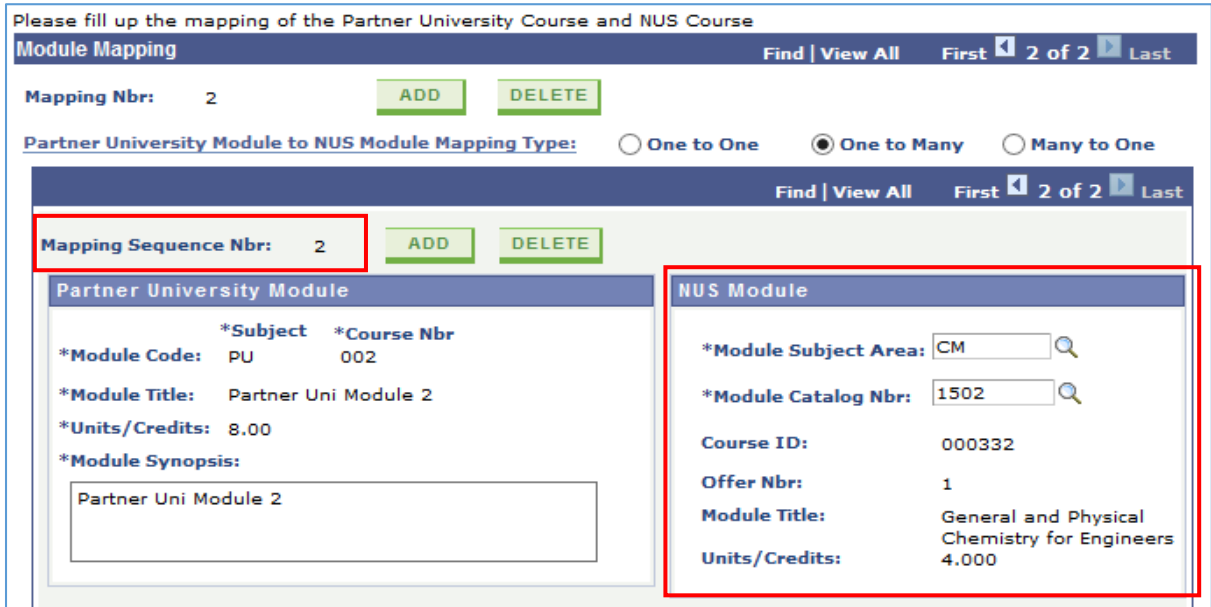

19. If you will like to submit a **'Many to One'** mapping (i.e. more than one Partner University module are mapped to one NUS module), select the mapping type **'Many to One'.**

A message will appear when you select the mapping type **' Many to One'.** Please check that you are selecting the correct mapping type before you proceed further.

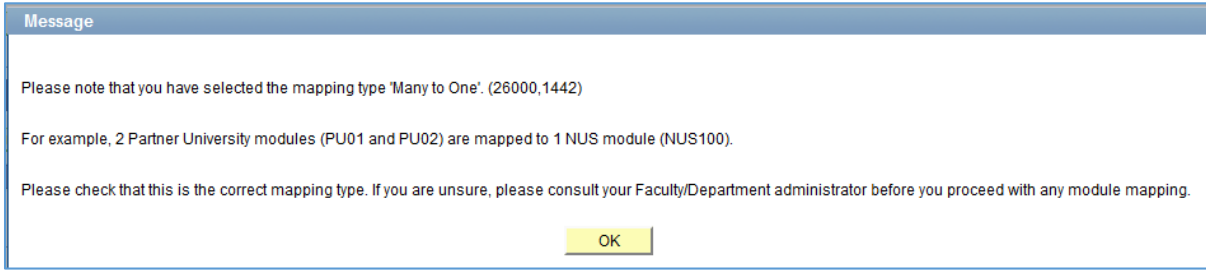

20. To add the second Partner University module for **'Many to One'** mapping, click the 'Add' button at **'Mapping Sequence Nbr'**.

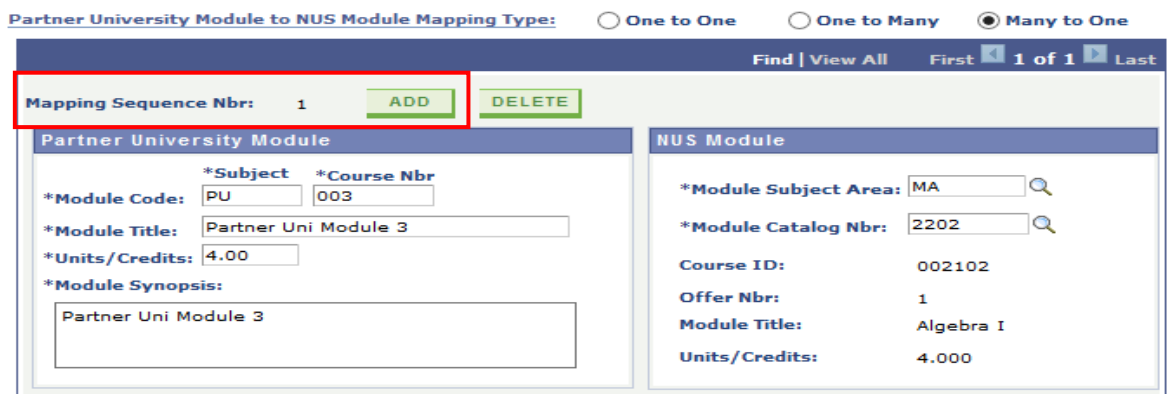

21. Enter the second Partner University module information under mapping sequence number 2.

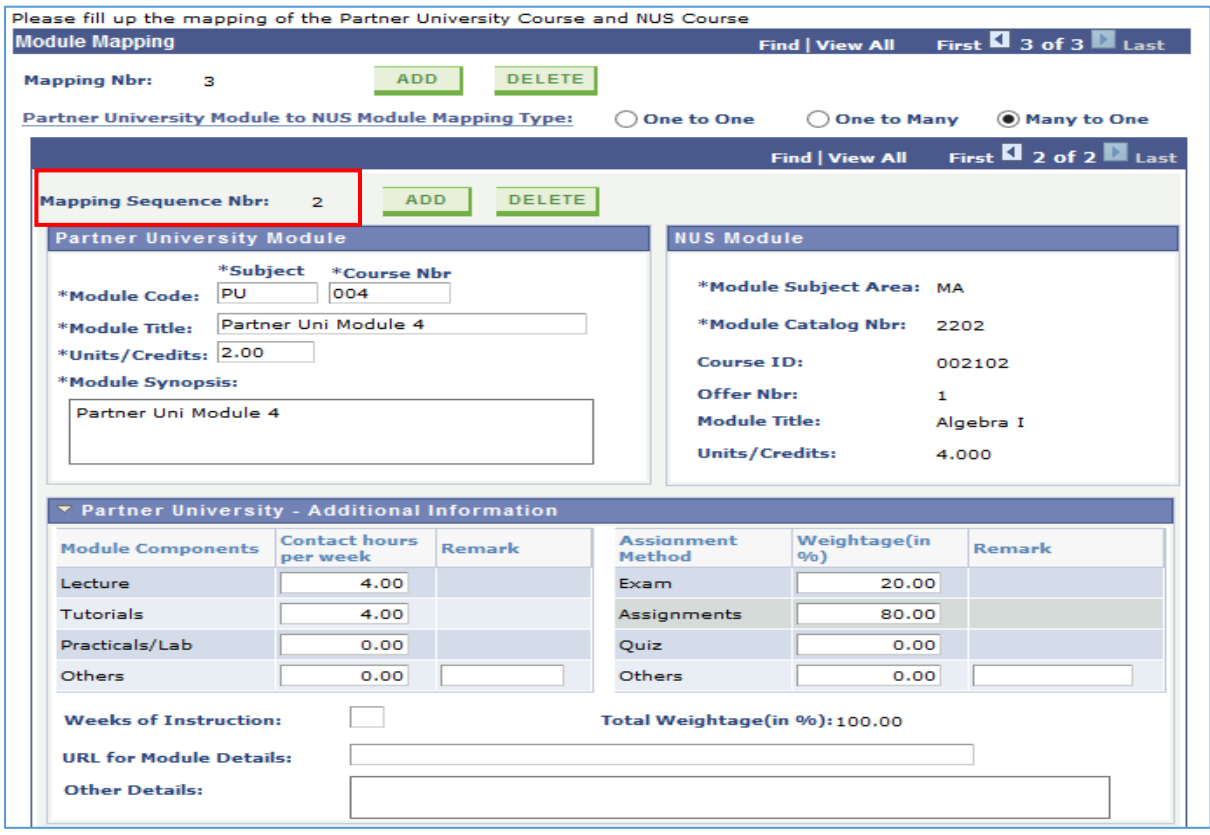

22. After all entries have been saved, click 'Submit' at the bottom of the page to submit the module mappings for assessment by the Faculty/Department administrators.

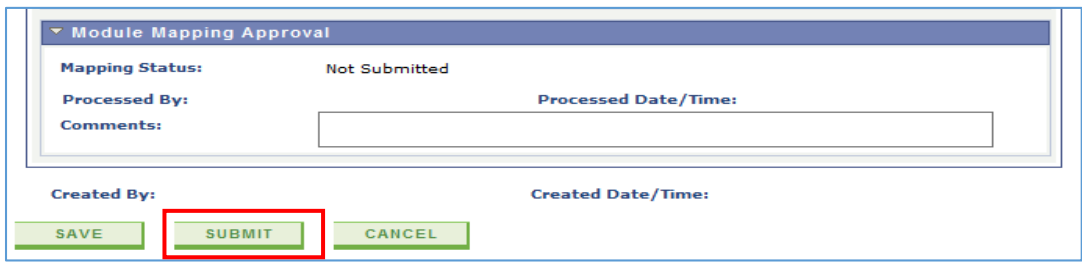

23. After submission, the mapping status for each mapping will show 'Pending Approval'.

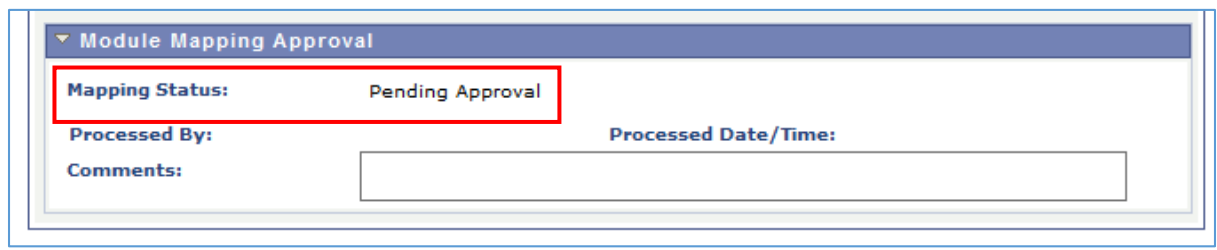

24. You can also refer to the summary of the module mappings request submitted under **Module Mapping Summary** tab.

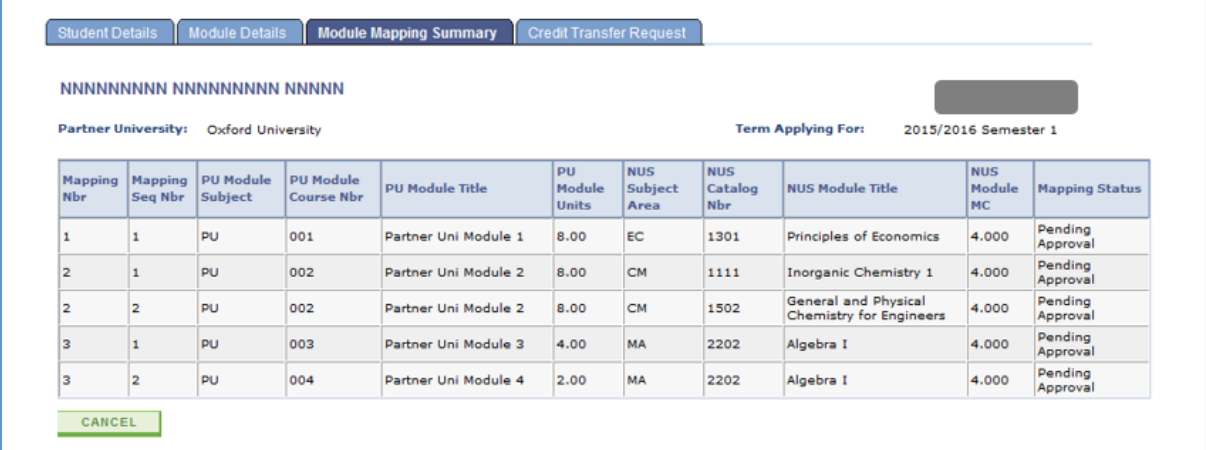

25. When the administrator is assessing your mapping applications, you may receive an email notification requesting for more information on one of the mappings submitted. You can log in to the system, proceed to the mapping and provide the additional information under the section **'Partner University – Additional Information'**:

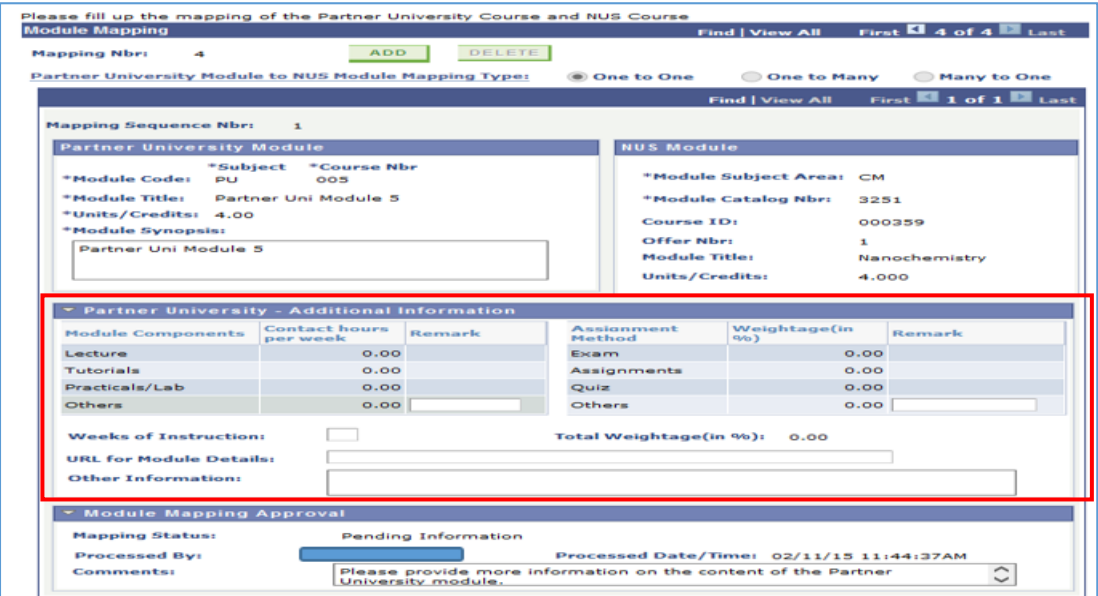

26. If you receive an email notification requesting for a remapping on one of the mappings submitted, you can make the necessary changes required for the remapping (for example, change the NUS module or change the Partner University Module and its information).

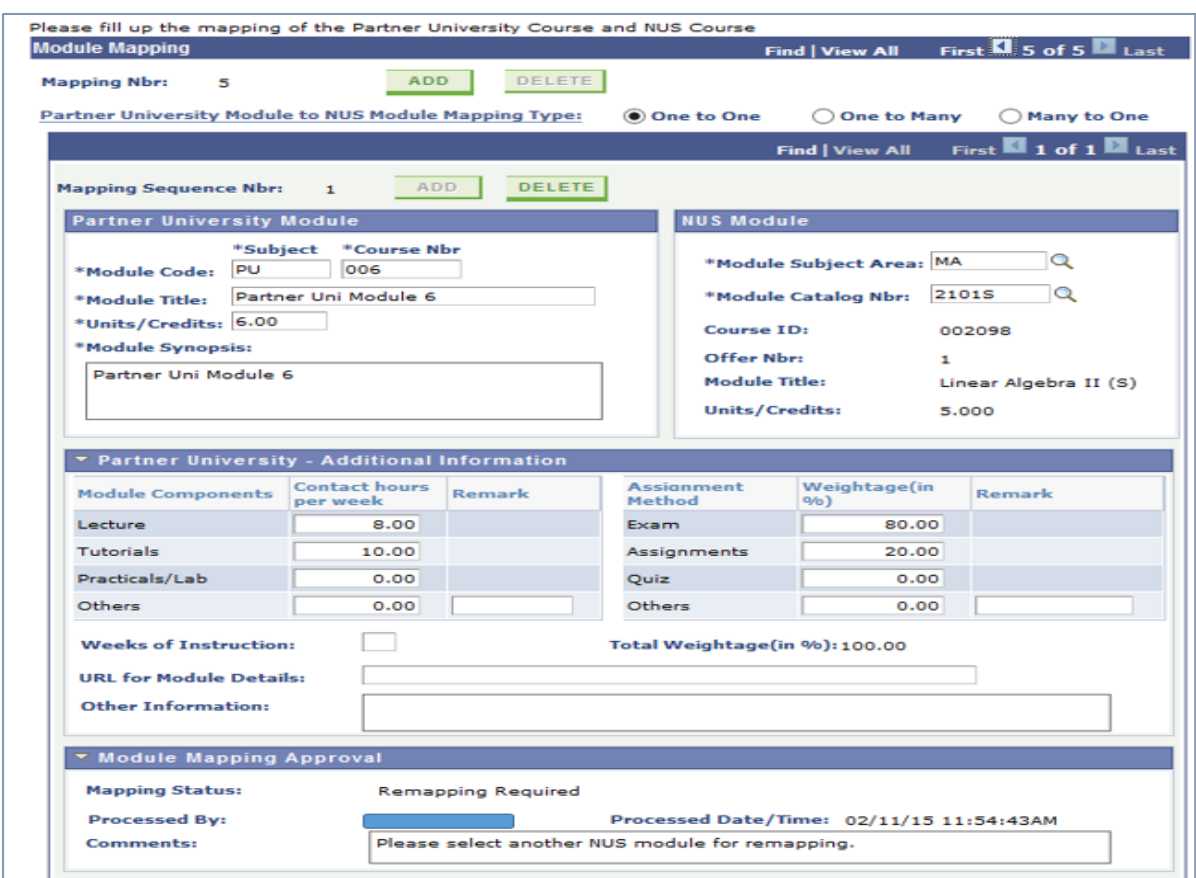

27. If you have received email notifications to make changes to more than one module mappings, please click 'Submit' only after updates have been made and saved for all the mappings that require the change.

You can refer to the 'Mapping Status' column at the **Module Mapping Summary** page and see the mappings that require changes (e.g. 'Pending Information', 'Remapping Required').

28. You will receive an email notification for any module mapping that has been approved. The mapping status will be updated to 'Approved'.

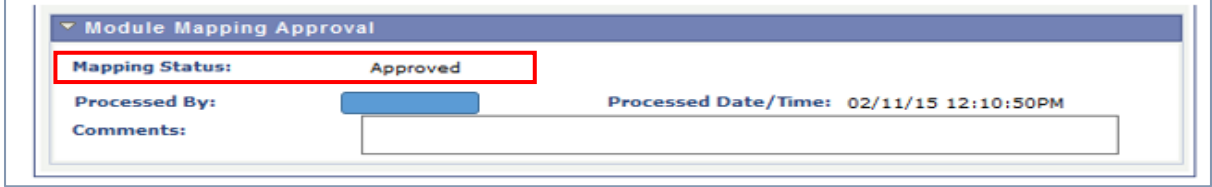

29. You will also receive an email notification for any module mapping that has been rejected. The mapping status will be updated to 'Rejected'.

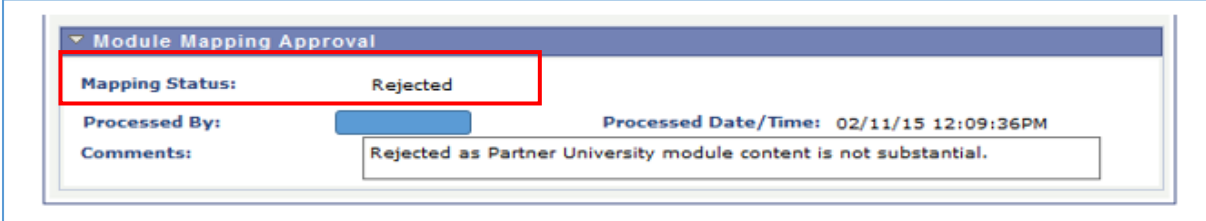

30. Please note that for **'One to Many'** and **'Many to One'** mappings, if any one of the mapping sequence number is rejected, the whole **'One to Many'** or **'Many to One'** mapping is deemed to be rejected.

From the example below, Mapping Nbr 2 is a **'One to Many'** mapping. Mapping sequence number 2 (mapping to NUS module CM1502) is rejected. Hence, Mapping Nbr 2 is rejected.

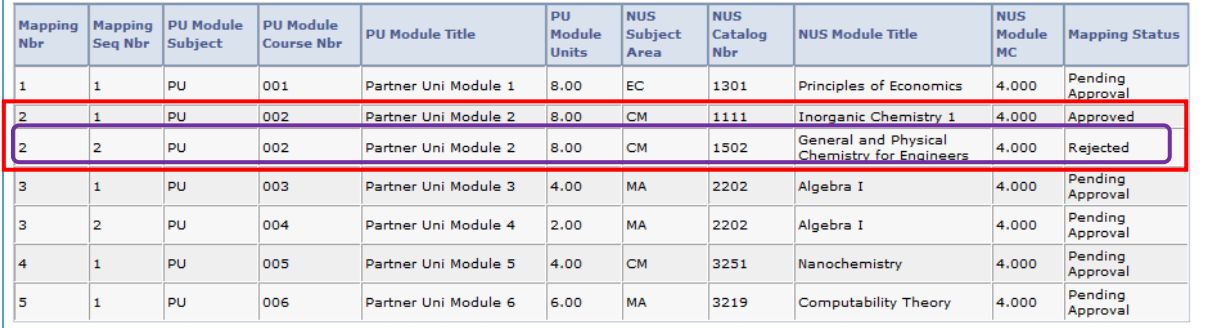

31. After you have completed the Partner University module(s) and return from the external program and the period of request for credit transfer is open, you can select the approved module mappings for credit transfer under the **Credit Transfer Request** tab.

After selecting the mappings, click 'Request for Credit Transfer' to submit the request for credit transfer. Please note that once you have submitted the request, no further changes are allowed.

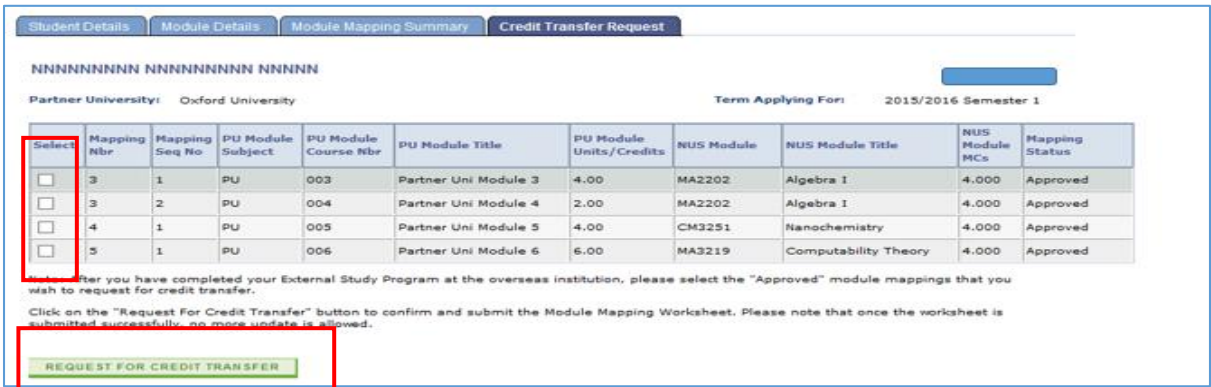

32. Your Faculty SEP co-ordinator will process the credit transfer upon receiving the Partner University's trancript.